# Expanded Softsynth Plugin for MONTAGE M インストールガイド

本ガイドの内容

- MONTAGE M ユーザー登録方法
- インストール手順
	- 1. ダウンロードアクセスコードの確認
	- 2. Steinberg ID の作成
	- 3. Steinberg Download Assistant のインストール
	- 4. ダウンロードアクセスコードの登録
	- 5. Steinberg Activation Manager 上でのアクティベーション
	- 6. Expanded Softsynth Plugin for MONTAGE M のダウンロードとインストール
- l MySteinberg にログインできない場合の対処法

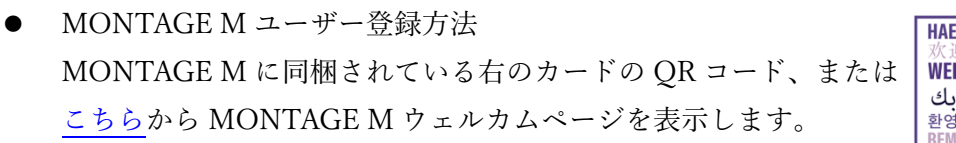

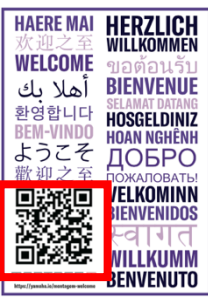

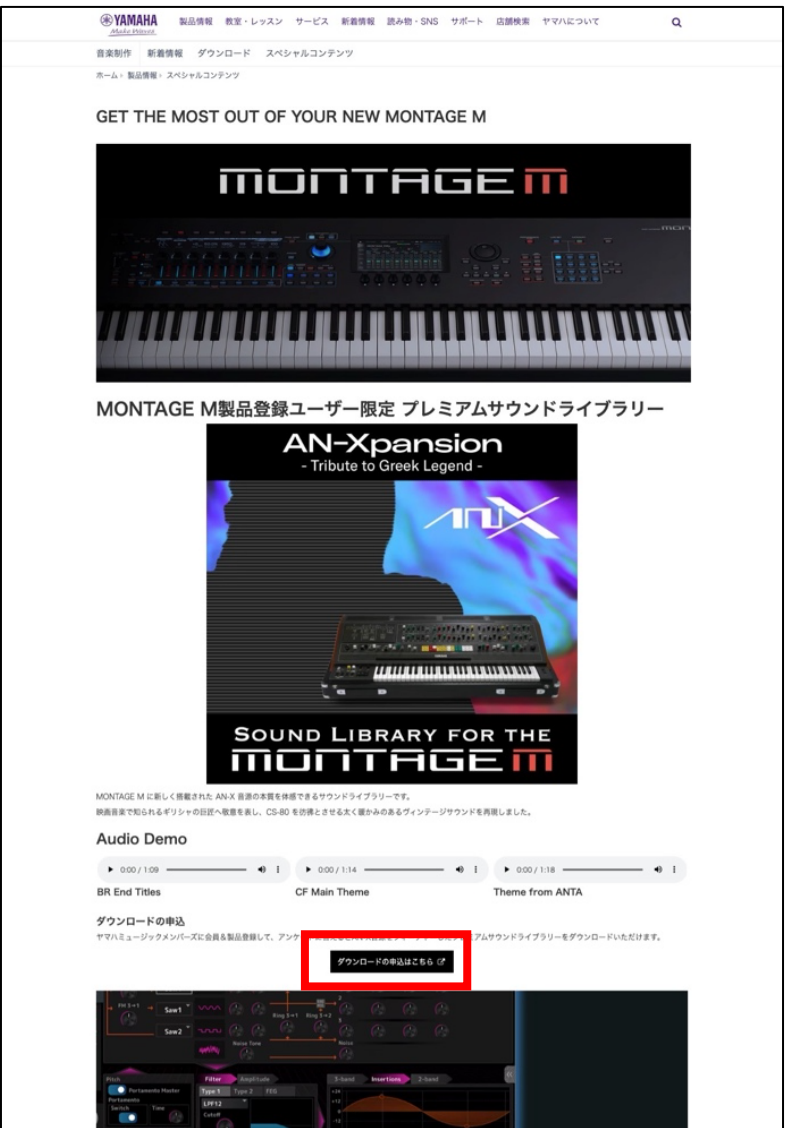

「ダウンロードの申込はこちらから」をクリックしてユーザー登録および製品登録を 行います。

- インストール手順
- 1. ダウンロードアクセスコードの確認

はじめに、MONTAGE M 本体に同梱された

"Expanded Softsynth Plugin for MONTAGE M Download Information" に記載された Download Access Code を確認します。

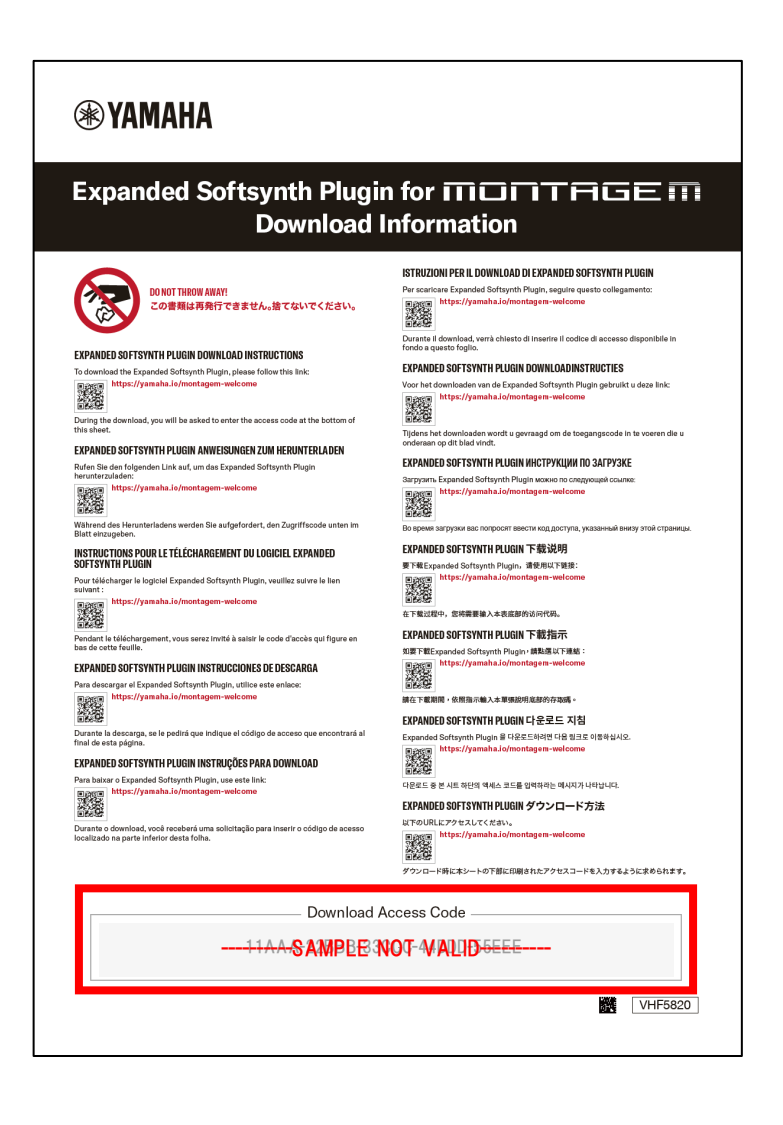

※Download Access Code の再発行はできません。紛失、廃棄されないようご注意ください。

# 2. Steinberg ID の作成

[こちらから](https://signin.steinberg.net/) Steinberg ID(MySteinberg アカウント)を作成します。 Steinberg ID の詳しい作成手順について[はこちらの](https://faq.yamaha.com/jp/s/article/J0005214) Q&A 記事をご参照ください。

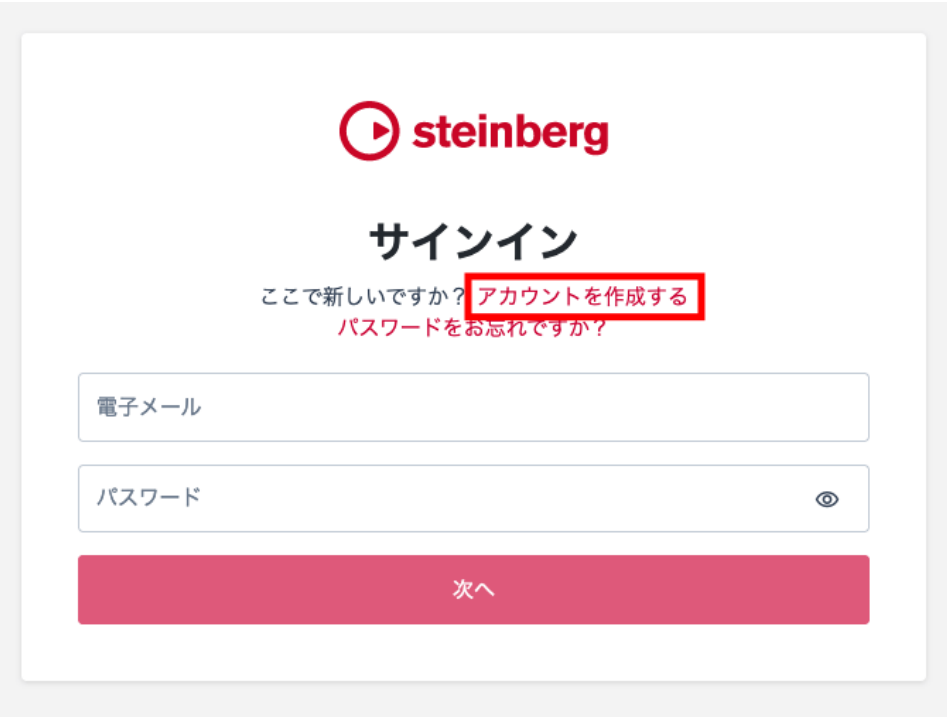

※既に Steinberg ID を作成している場合、この⼯程はスキップしてください。

※ライセンス登録において混乱を⽣じることを避けるため、Steinberg ID を複数作成する ことはご遠慮ください。

#### 3. Steinberg Download Assistant のインストール

ご利⽤のコンピューターに Steinberg Download Assistant(以下 SDA)がインストールされ ていない場合[、こちらのページへ](https://www.steinberg.net/ja/go/)アクセスして Windows 版または Mac 版の SDA をダウ ンロードします。

ダウンロードが完了したら、SDA のインストーラーを起動し、画面の手順に従ってイン ストールを⾏います。

Windows の場合: (.exe)ファイルを右クリック>「管理者として実行」を選択します。 「このアプリがデバイスに変更を加えることを許可しますか?」と表示されたら 「はい」をクリックします。

Mac の場合: 表示された「Steinberg Download Assistant Setup」内の「Steinberg Download Assistant Setup」を起動します。

インストールの過程で、お使いのコンピューターの管理者のパスワードを求められる場合があります。 「Steinberg Download Assistant を起動する」にチェックを⼊れたまま「OK」をクリックします。

SDA の起動が始まり、表示される画面の「ログイン」をクリックし、 開いたブラウザのログインページで、MySteinberg にログインします。

使用許諾契約書を読み、「同意する」ボタンを押します。

「Steinberg Download Assistant を開く」をクリックします。 起動時にログインを求められた場合、Steinberg ID(MySteinberg)と同じメールアドレスでログイン します。

Steinberg Download Assistant を開く時に、Steinberg Activation Manager や eLicenser Control Center などの関連アプリケーションが⾃動的にアップデート・インストールされ ます。

Windows の場合:「このアプリがデバイスに変更を加えることを許可しますか?」と表示 されたら「はい」、「このデバイス ソフトウェアをインストールしますか?」と表示された ら「インストール」をクリックします。

Mac の場合:インストールの過程で、お使いのコンピューターの管理者のパスワードを求 められる場合があります。

### 4. ダウンロードアクセスコードの登録

SDA を起動し、画面左上の「ダウンロードアクセスコードを入力」をクリックし、ダウ ンロードアクセスコードを⼊⼒して「OK」をクリックします

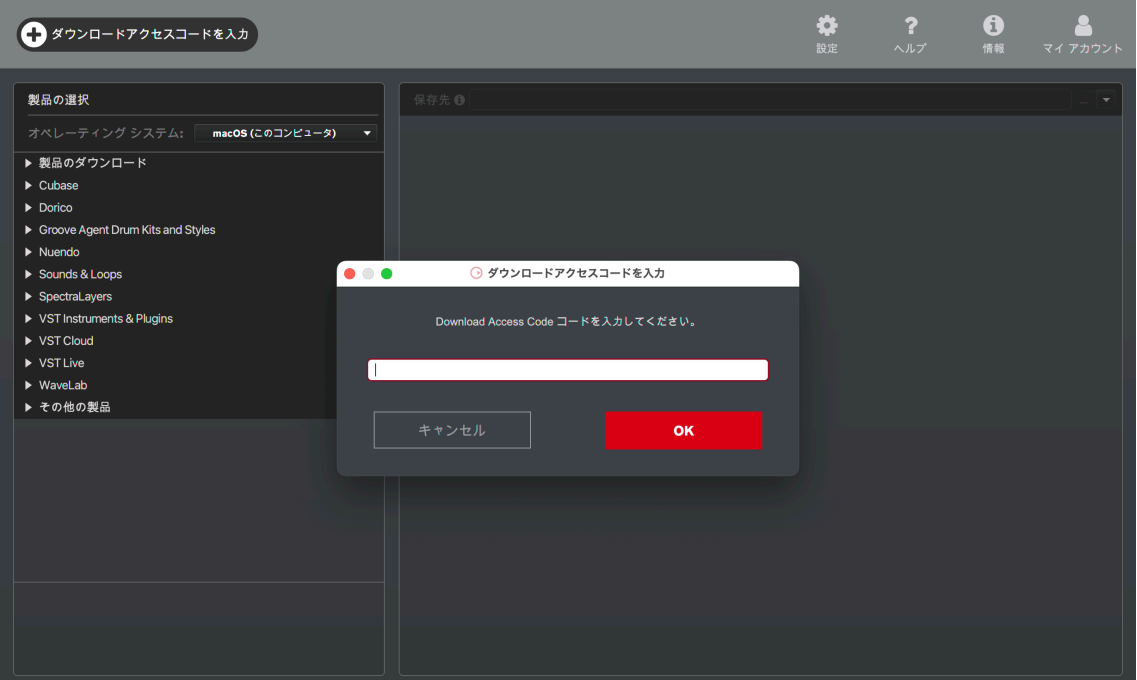

※SDA 起動時に「ログイン」のボタンが表示される場合はボタンをクリックし、ブラウザで MySteinberg アカウントにログインしてから、再度 SDA のログインボタンをクリックしてく ださい。

ダウンロードアクセスコードが登録されると、画⾯左側「製品のダウンロード」の中に MONTAGE M のアイコンが表示されます。

5. Steinberg Activation Manager 上でのアクティベーション

Steinberg Activation Manager を起動します。

Windows の場合:スタートメニューから「Steinberg Activation Manager」を起動します。 Mac の場合:「Finder」>「アプリケーション」から「Steinberg Activation Manager」を起 動します。

Steinberg Activation Manager 起動後にログインが求められた場合、Steinberg ID (MySteinberg)と同じメールアドレスでログインします。

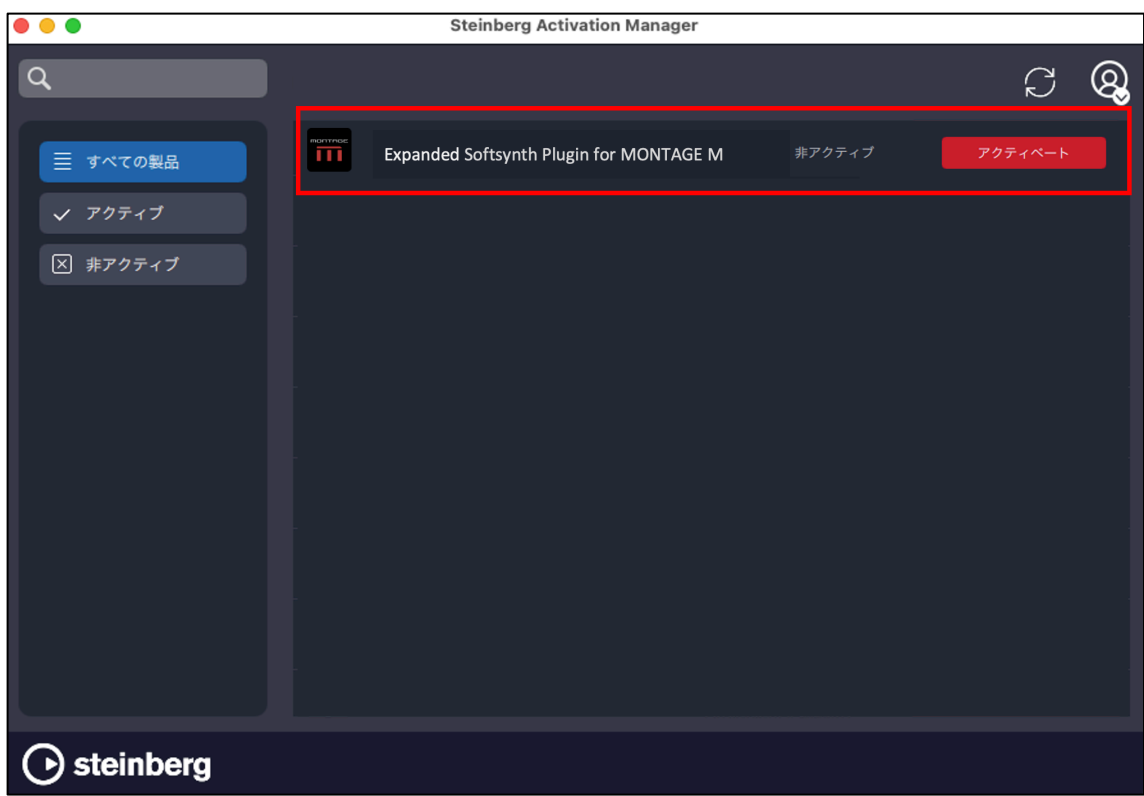

対象の製品が表示されましたらアクティベートを実行します。

※「無効化」と表示される場合、アクティベートは完了しています。

※アクティベートには少し時間がかかる場合がありますが、「アクティベート」ボタンを連 続でクリックしないようお願いします。

## 6. Expanded Softsynth Plugin for MONTAGE M のダウンロードとインストール

SDA 画⾯左側「製品のダウンロード」から Expanded Softsynth Plugin for MONTAGE M を選択し、右側から必要なファイルのダウンロードを⾏います。

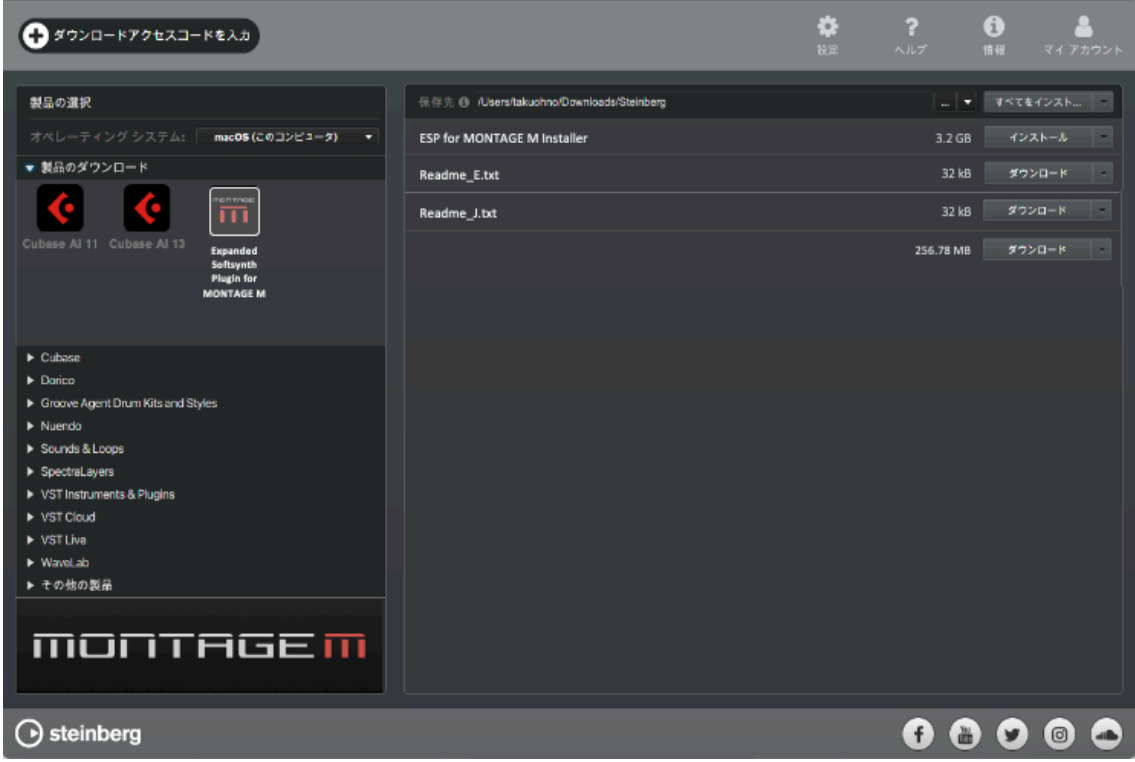

ダウンロードが終了したらファイルの解凍を⾏い、インストーラーファイルを起動します。 Windows の場合:Install Expanded Softsynth Plugin for MONTAGE M.exe Mac の場合: Install Expanded Softsynth Plugin for MONTAGE M Vx.x.x.pkg

以後、インストーラーの手順に従ってインストールを完了します。

# l MySteinberg にログインできない場合の対処法

ご使用の Web ブラウザのキャッシュや Cookie の削除などお試しいただいたり、別の Web ブラウザ上を"既定のブラウザ"に設定して操作をご実⾏ください。

なお、「Internet Explorer」の開発終了に伴い、MySteinberg を含む Steinberg のサイトは Internet Explorer に対応しておらず正常に機能しません。 Microsoft Edge や Google Chrome、Mozilla Firefox など、Internet Explorer 以外のインタ ーネットブラウザを既定のブラウザに設定しお試しください。